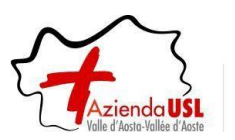

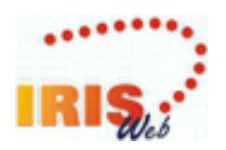

# **IrisWEB MANUALE UTENTE**

## **RILEVAZIONE PRESENZE-ASSENZE DEL PERSONALE**

## <span id="page-0-0"></span>**MANUALE UTENTI WEB - RESPONSABILI (AUTORIZZATORI)**

## **INDICE**

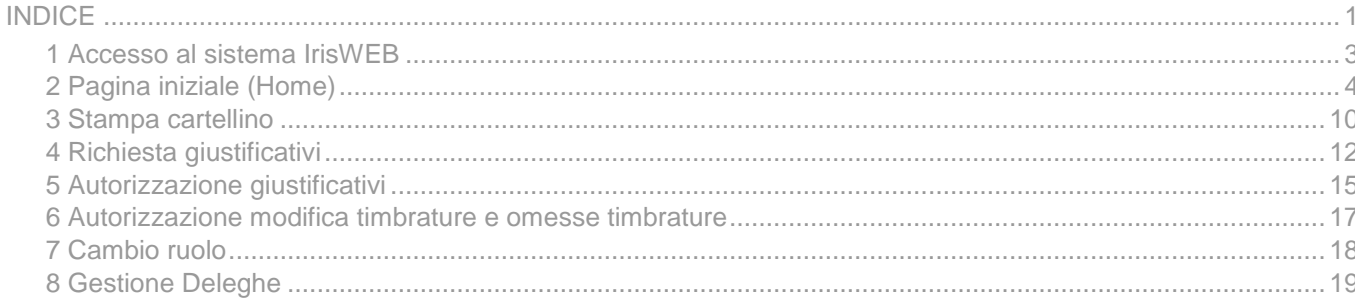

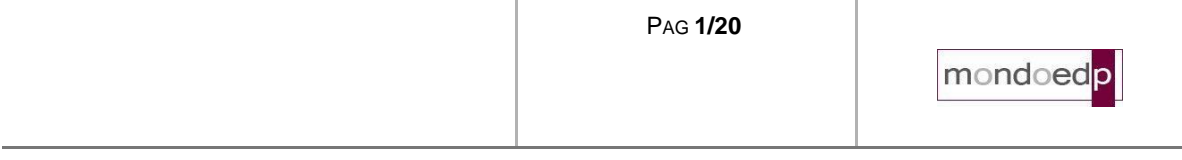

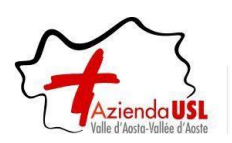

#### **SCOPO DEL DOCUMENTO**

La finalità del presente documento è fornire all'utente una guida per l'uso del sistema IrisWEB.

Si segnala che nell'illustrazione della guida, per riservatezza, i dati anagrafici (nome, cognome, matricola, badge, ecc..) sono stati opportunamente mascherati e troncati per evitare qualsiasi associazione con nominativi reali.

Prima di procedere all'illustrazione di dettaglio definiamo un glossario al fine di esplicitare i termini che verranno quindi utilizzati nel corso della descrizione.

**Sistema**: denominato **IrisWEB** è il portale web al quale si accede attraverso l'indirizzo internet aziendale.

**Utente:** il dipendente che accede al sistema per espletare le funzioni relative alla gestione delle presenze della propria posizione lavorativa.

**Utente responsabile (o Autorizzatore):** è il responsabile di uno o più gruppi di dipendenti che ha l'autorità di autorizzare le richieste relative alla giustificazione delle assenze e delle omesse timbrature. Accede al sistema per operare sulle funzionalità a lui riservate relative al gruppo di dipendenti di sua "competenza".

**Videata (schermata):** termine indicato per illustrare e descrivere le sezioni presenti nel sistema

#### **MANUALE OPERATIVO**

Seguendo una logica di navigazione funzionale di seguito verranno descritte le singole sezioni e spiegati i relativi comandi e/o campi.

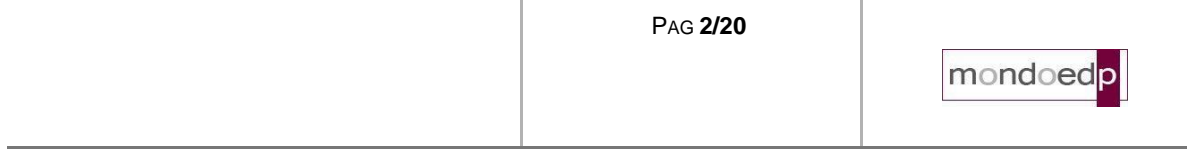

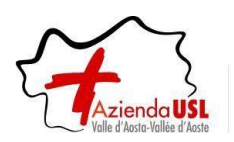

#### <span id="page-2-0"></span>**1 Accesso al sistema IrisWEB**

L'accesso al sistema è lo stesso utilizzato per la visualizzazione di cedolino mensile o CU quindi si consiglia di utilizzare la stessa modalità.

Diversamente, dalla propria postazione di lavoro o comunque da qualsiasi postazione con accesso ad Internet si dovrà digitare nel browser utilizzato, il seguente indirizzo Internet:

**[https://auslvda-portale.mondoedp.com/IrisWEB\\_AUSLVDA/W000PIrisWEB\\_IIS.dll/](https://auslvda-portale.mondoedp.com/IrisWEB_AUSLVDA/W000PIrisWEB_IIS.dll/)**

Si consiglia di salvare il collegamento nei Preferiti per evitare di dover riscrivere l'indirizzo ad ogni accesso.

Comparirà quindi la prima schermata per entrare nel sistema.

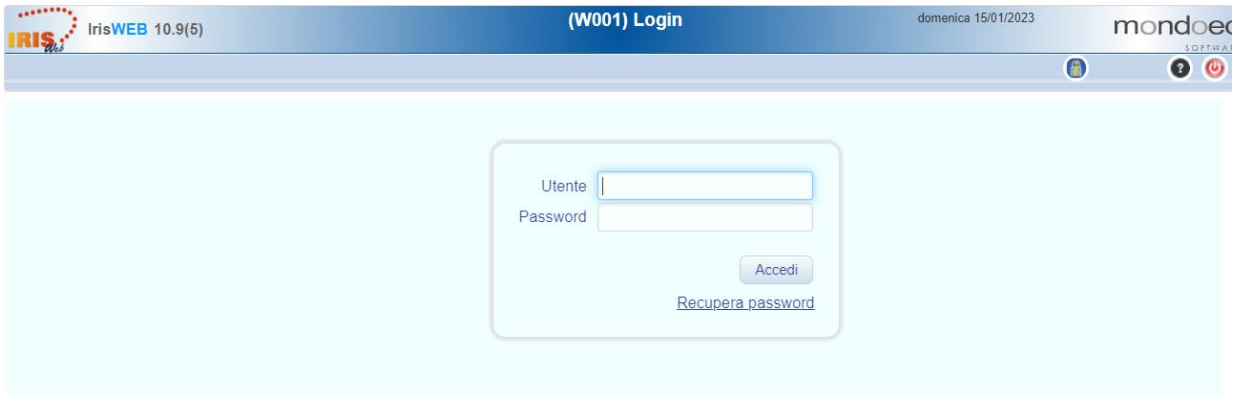

I campi disponibili sono:

- ► **Utente**: inserire il proprio identificativo stabilito dalle politiche di autenticazione aziendale, che nello specifico prevedono l'utilizzo del proprio **Codice Fiscale**.
- ► **Password**: al primo accesso inserire la password concordata, diversamente è la stessa che si usa per la consultazione dei cedolini. Si ricorda che la password dovrà avere i requisiti di "robustezza" previsti dall'azienda e sarà soggetta a scadenza in ottemperanza con quanto previsto dalla normativa vigente in materia di sicurezza.

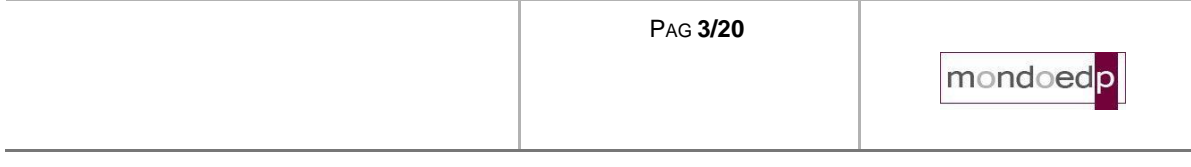

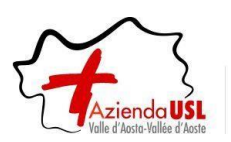

#### <span id="page-3-0"></span>**2 Pagina iniziale (Home)**

Dopo aver inserito le proprie credenziali viene presentata la pagina iniziale dell'applicazione:

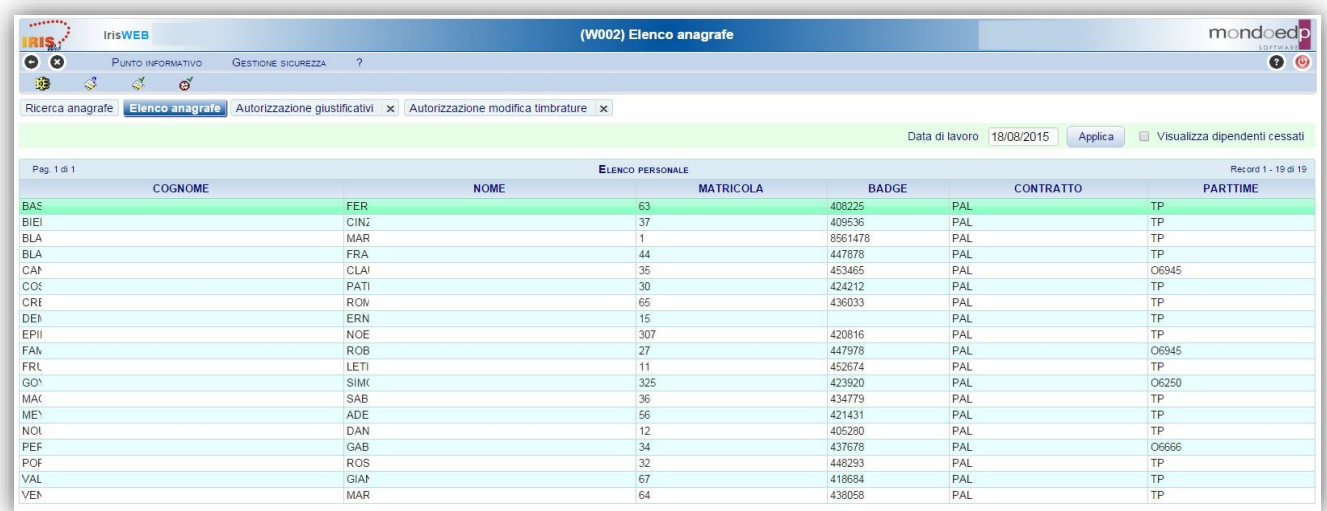

Nell'esempio indicato, è visualizzata la pagina iniziale corrispondente all'utente con profilo RESPONSABILE che comporta la visualizzazione dell'elenco del personale che dipende dalla sua autorizzazione.

Il sistema mette a disposizione una serie di funzionalità:

- 1. Stampa cartellino
- 2. Richiesta giustificativi
- 3. Autorizzazione giustificativi
- 4. Autorizzazione modifica timbrature

A queste funzionalità si può accedere in due modalità assolutamente equivalenti. Sarà quindi l'utente a scegliere quella che gli è più congeniale a seconda delle proprie abitudini.

#### **Accesso "veloce"**

I comandi che permettono di accedere "immediatamente" alle funzionalità sono quelli indicati dalla freccia e sono identificati da un'icona:

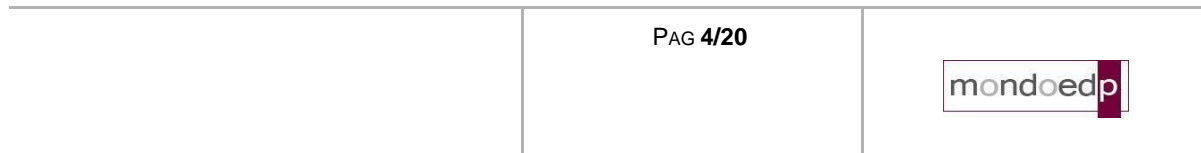

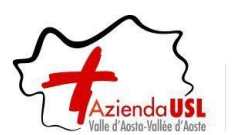

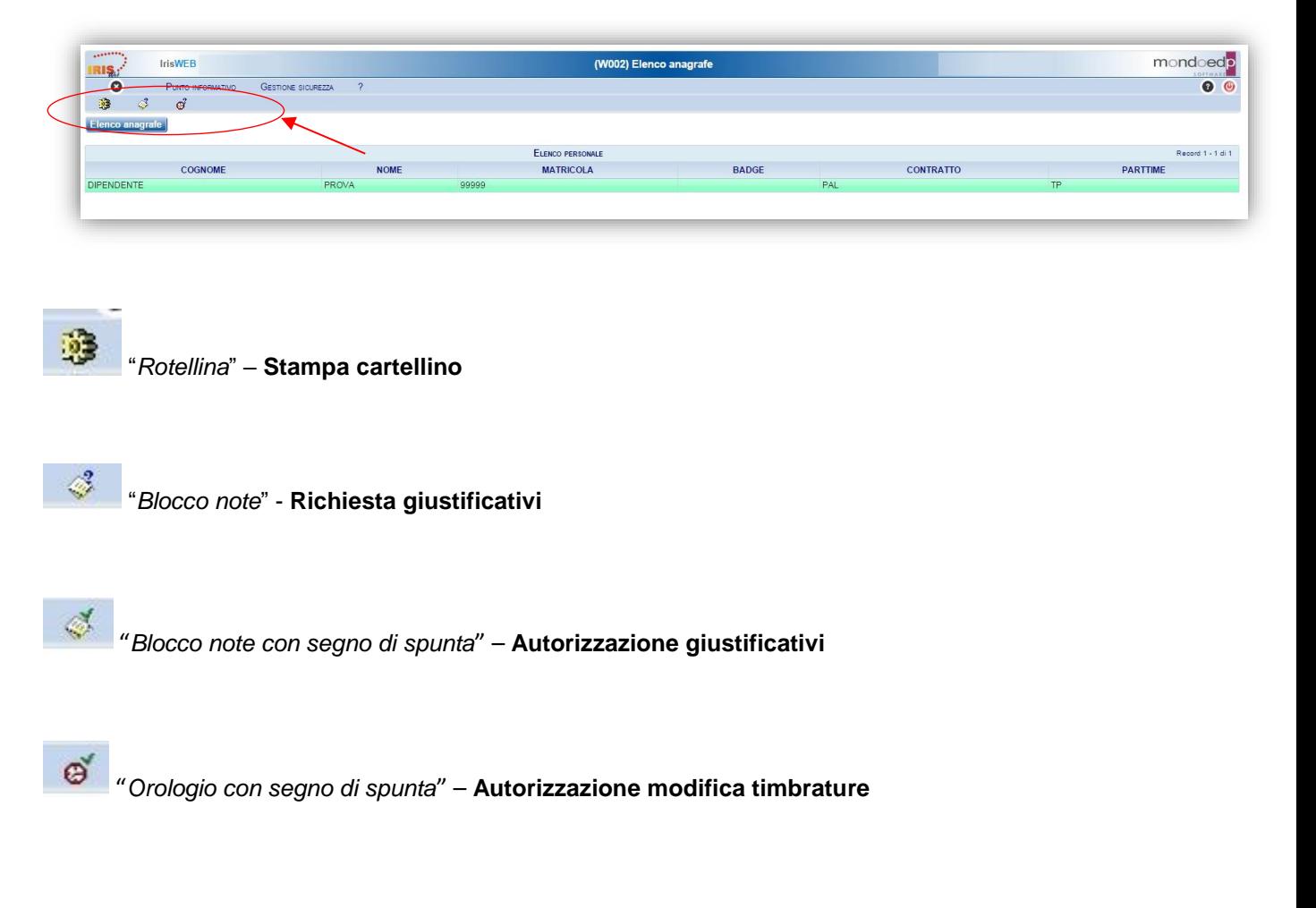

### **Accesso da menu comandi**

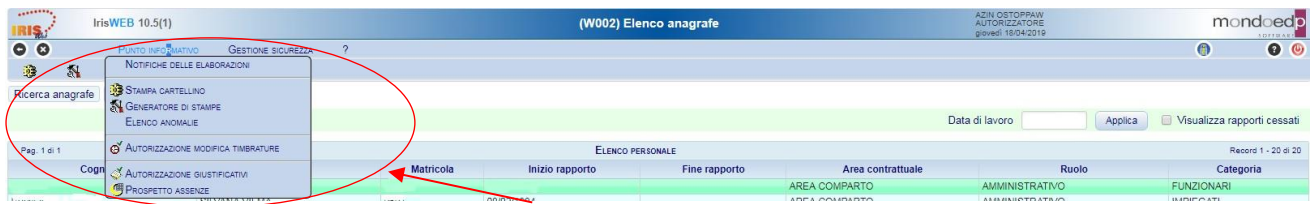

Le funzionalità appena descritte sono disponibili anche dalla voce *Punto informativo* come indicato dalla freccia rossa.

Oltre a queste sono disponibili ulteriori opzioni:

#### **Notifiche delle elaborazioni**:

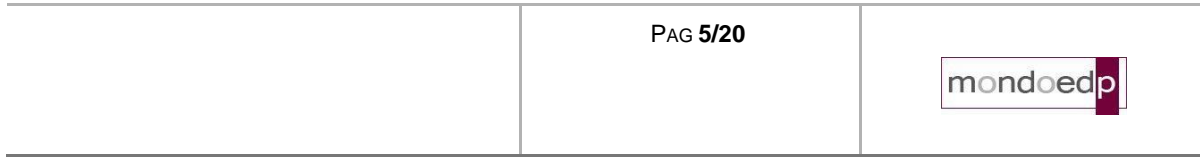

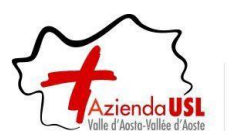

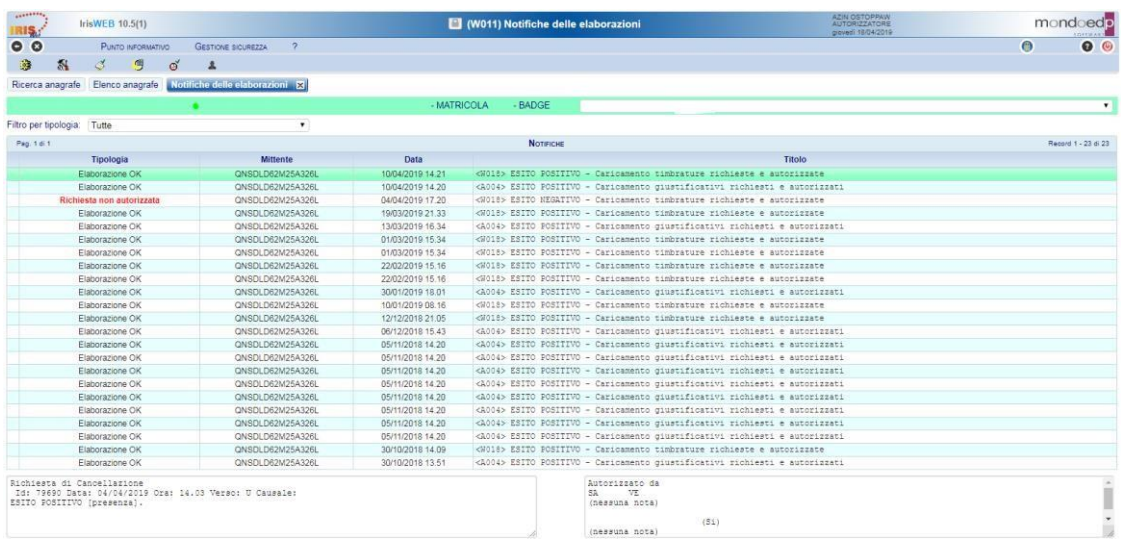

Contiene l'elenco delle elaborazioni effettuate per l'utente selezionato.

Nella colonna Tipologia viene descritto se l'elaborazione è andata a buon fine oppure no e nella colonna Titolo c'è una breve descrizione dell'operazione svolta.

Si sottolinea che questo elenco è puramente descrittivo, da questa maschera non è possibile effettuare alcuna operazione.

La colonna Mittente corrisponde all'Autorizzatore.

#### **Prospetto assenze:**

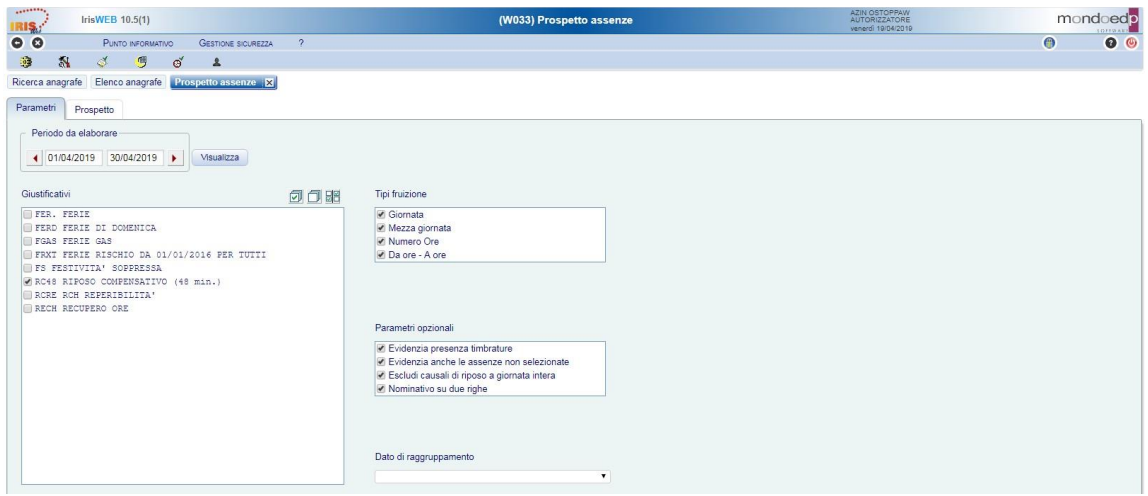

Da questa scheda è possibile visualizzare le assenze fruite o richieste dal gruppo di dipendenti selezionato dall' Elenco anagrafe. Se la funzione viene utilizzata da un utente con profilo 'dipendente', l'accesso è diretto alla propria matricola. L'utente può autorizzare le richieste di assenza dei dipendenti di cui è responsabile, se accede al prospetto non in sola lettura ed è abilitato alla gestione dell'iter autorizzativo dei Giustificativi.

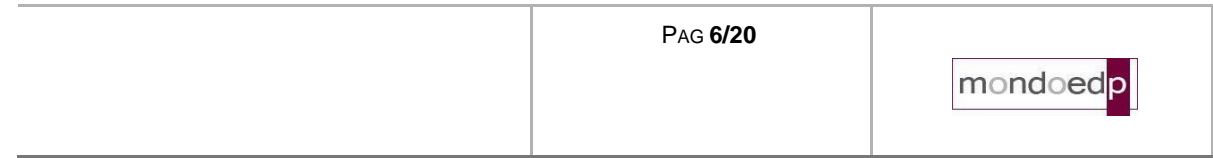

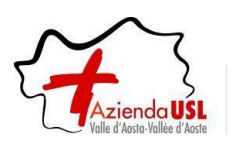

#### Parametri

**Dal..Al**: Indica il periodo di ricerca delle assenze, che non può essere superiore ad un anno.

**Visualizza**: Avvia l'estrazione dei dati in base a tutti i parametri indicati nella pagina.

**Giustificativi**: Permette di selezionare le causali di assenza da visualizzare nel prospetto. Se il parametro aziendale <Web: Richiesta giustificativi di presenza> è stato impostato a S allora saranno elencate anche le causali di presenza. Non selezionare alcuna causale equivale a selezionarle tutte.

**Tipi fruizione**: Permette di selezionare le tipologie di fruizione da considerare nell'estrazione dei dati.

#### **Parametri opzionali:**

- **Evidenzia presenza timbrature:** Se attivo, nel prospetto si distingueranno graficamente i giorni del periodo Dal..Al nei quali i dipendenti hanno effettuato delle timbrature.
- **Evidenzia anche le assenze non selezionate:** Se attivo, nel prospetto verranno riportate anche le fruizioni relative a causali non selezionate con le seguenti convenzioni:
	- se la causale della fruizione non prevede la Sigla per il prospetto, la cella viene colorata di grigio e non viene riportata nessuna informazione aggiuntiva;
	- se la causale della fruizione prevede la Sigla per il prospetto, la cella viene colorata normalmente come per le causali selezionate, ma viene riportata la sigla al posto del codice effettivo, e non viene riportata la descrizione nelle informazioni aggiuntive visualizzate al passaggio del mouse.
- **Escludi causali di riposo a giornata intera:** Se attivo, nel prospetto non verranno visualizzate le causali di riposo fruite a giornata intera.
- **Dato di raggruppamento:** Permette di visualizzare i dati raggruppando i dipendenti in base ad un dato anagrafico, i cui valori vengono prelevati alla data Al.

#### **Pagina Prospetto**

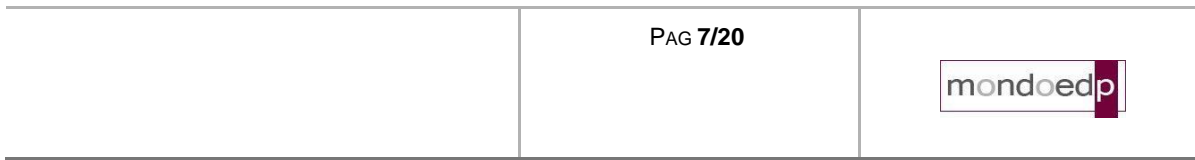

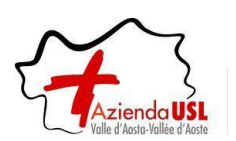

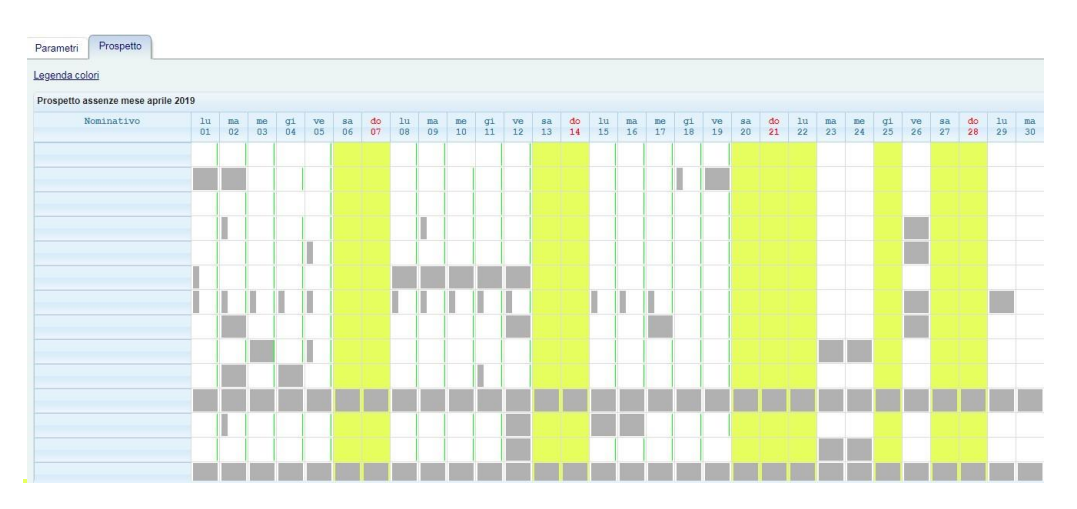

Per ogni dipendente, riporta le assenze e le timbrature di ogni giorno del periodo selezionato, sulla base dei parametri impostati. Se ci sono delle assenze autorizzabili dall'utente, cliccandovi sopra si accederà alla maschera per l'autorizzazione. Nella visualizzazione dei periodi di assenza richiesti, si terrà conto del campo Giorni di significatività della pagina Regole di inserimento della maschera Causali di assenza, in modo da non visualizzare la causale nei giorni in cui non sarebbe significativa.

#### **Elenco anomalie:**

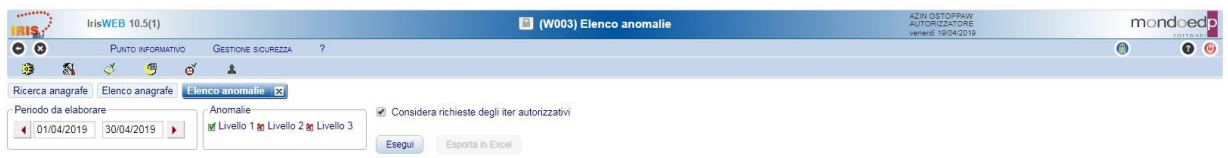

Il controllo delle anomalie è fondamentale per la corretta gestione della procedura. Infatti è il mezzo più indicato per evidenziare tutti gli errori, gravi e meno gravi, e per consentirne agevolmente la correzione.

Inizialmente l'accesso viene fatto sul dipendente selezionato dall' Elenco anagrafe. E' possibile scegliere il dipendente di cui gestire le anomalie, tra quelli selezionati nell' Elenco anagrafe, tramite la lista relativa. Se l'utente è un dipendente potrà visionare soltanto i dati a lui appartenenti.

Parametri

**Periodo da elaborare dal ... al:** specifica il periodo di cui si vogliono visualizzare le anomalie

**1° Livello:** Se attivato indica la scelta delle anomalie 'Bloccanti' che impediscono il conteggio. Dovrebbero sempre essere stampate in quanto produrrebbero un cartellino non valido. Queste anomalie vengono anche stampate direttamente sul Cartellino Mensile. Verranno considerate solo le anomalie attivate da procedura IrisWIN.

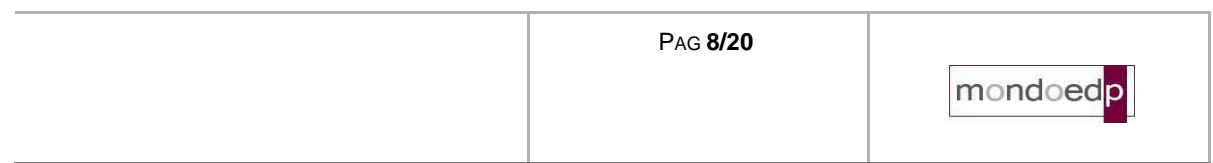

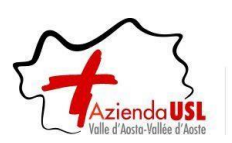

## **Procedura IRISWEB – manuale autorizzatori dipendenti**

**2° Livello:** Se attivato indica la scelta delle anomalie che permettono il conteggio delle ore, ma evidenziano dei problemi riscontrati principalmente nel conteggio dello straordinario e nell'uso delle causali di Presenza e di Assenza. Verranno considerate solo le anomalie attivate da filtro dizionario.

**3° Livello:** Se attivato indica la scelta delle anomalie che vengono stampate in genere a motivo di statistica: si riferiscono ad entrate e uscite fuori orario e a timbrature effettuate su rilevatori non autorizzati. Verranno considerate solo le anomalie attivate da filtro dizionario. Poichè queste anomalie sono presenti in gran numero, la loro inclusione può far aumentare di molto la dimensione della stampa e il tempo di elaborazione.

**Considera richieste degli iter autorizzativi:** Se attivato, vengono inclusi i dati richiesti dai dipendenti tramite gli iter autorizzativi del portale web, anche se non ancora presenti sul cartellino.

**Esegui**: Visualizza le anomalie.

<span id="page-8-0"></span>**Esporta in Excel:** Permette di esportare le anomalie visualizzate in elenco, in un file Excel.

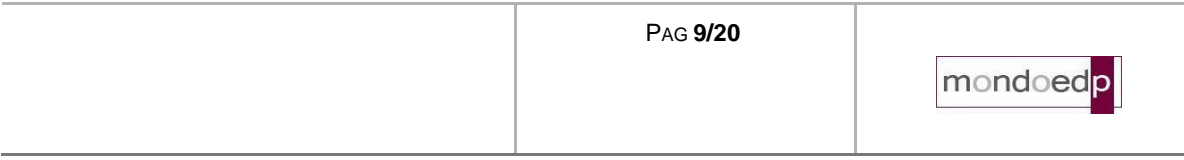

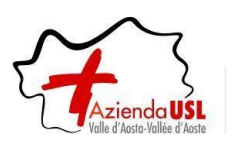

#### **3 Stampa cartellino**

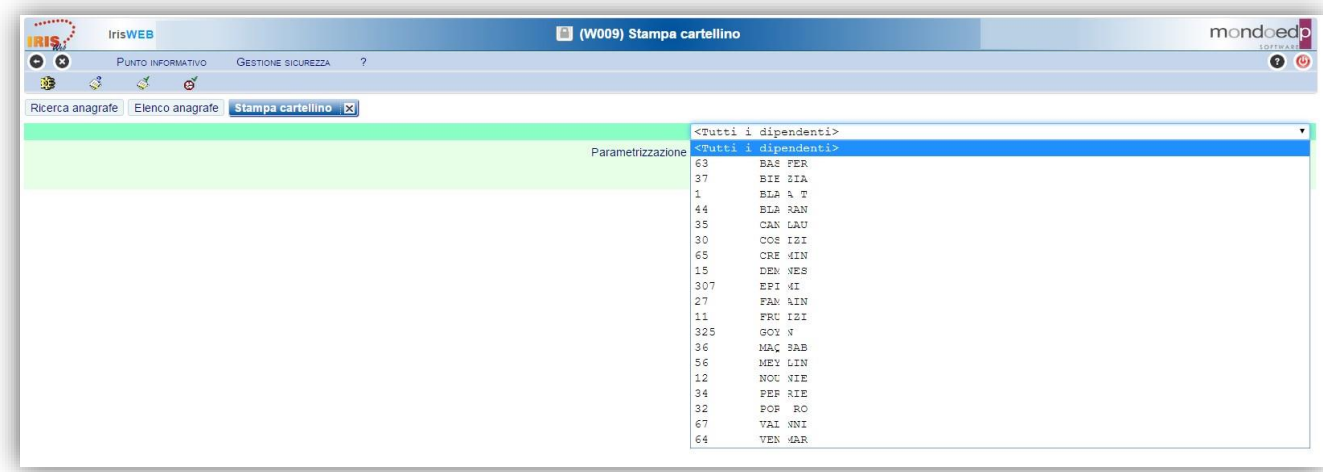

Nella videata sono disponibili alcuni campi di selezione:

#### *Dipendente*

Permette di selezionare *Tutti i dipendenti* oppure uno in particolare. Nel caso siano selezionati tutti i dipendenti, verranno prodotti tutti i cartellini degli utenti in elenco. Ogni Responsabile vedrà sempre e solo i dipendenti appartenenti al suo gruppo; non sarà possibile stampare cartellini di dipendenti di altri gruppi.

#### *Parametrizzazione*

Indica il nome della tipologia di stampa cartellino che si intende utilizzare: inizialmente sarà disponibile il cartellino standard.

#### *Periodo da elaborare dal ... al*

Indica il periodo per cui si vuole effettuare la stampa del cartellino. Normalmente è un mese intero, ma si può stampare anche una porzione di mese (per controlli orari su periodi ridotti es. sulla settimana) o anche più mesi, in quest'ultimo caso verranno stampati più cartellini, uno per ogni mese.

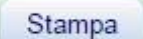

Per mezzo del tasto "*Stampa*" si manda in esecuzione la stampa del cartellino.

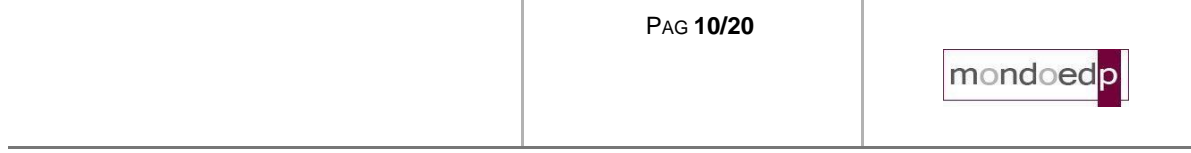

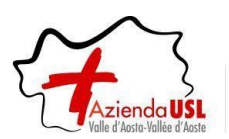

Il cartellino si presenta nella forma seguente:

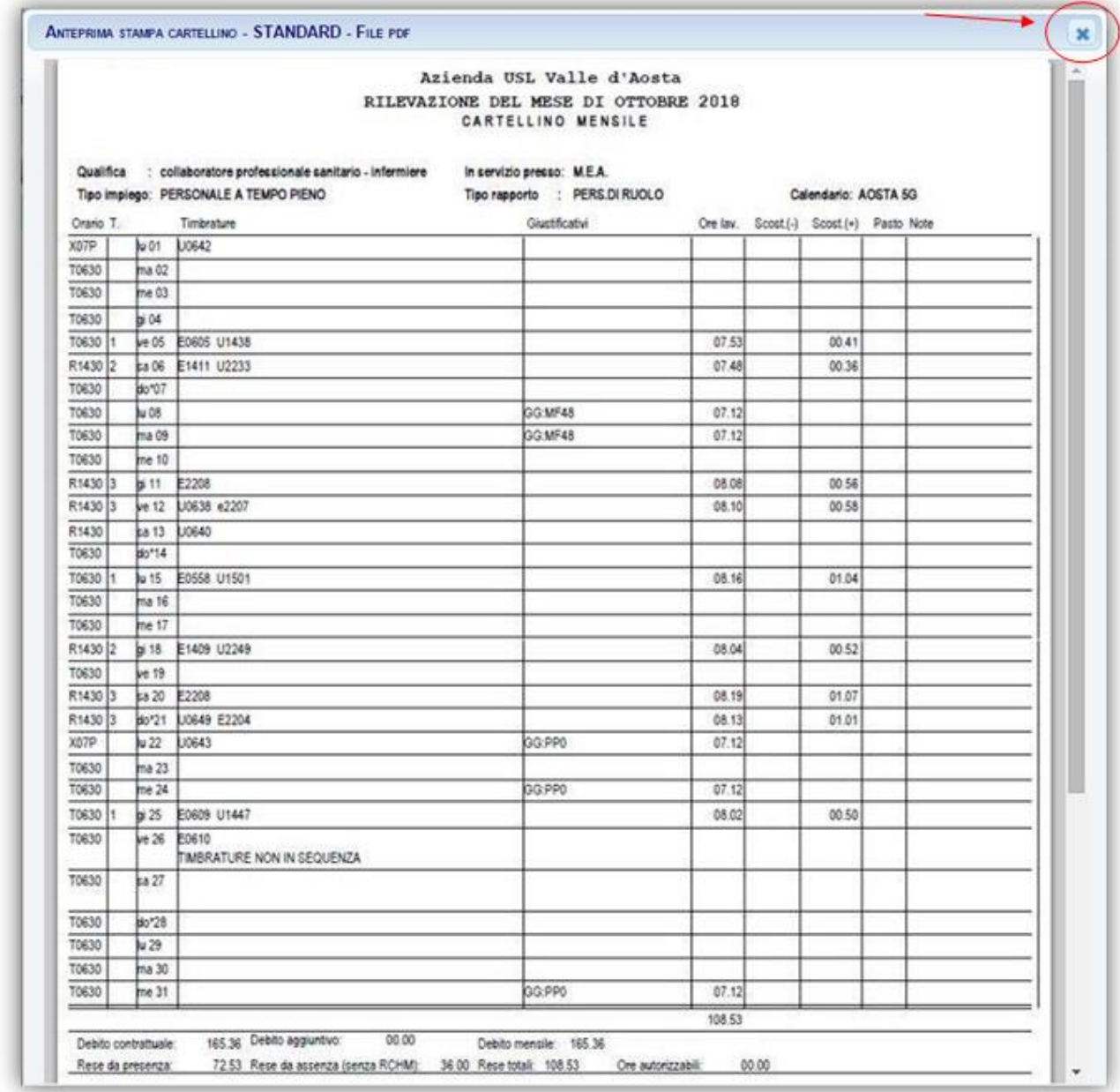

Essendo un normale file formato PDF ha a disposizione tutti i comandi di sistema per il suo trattamento:

- Adattamento allo schermo
- Zoom avanti e indietro
- Salvataggio in locale
- Stampa

Per uscire dalla visualizzazione si utilizza la X in alto a destra come indicato dalla freccia rossa.

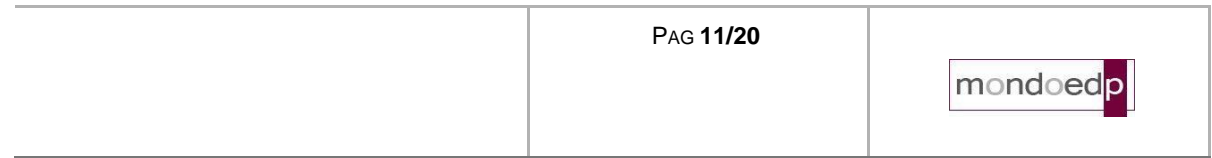

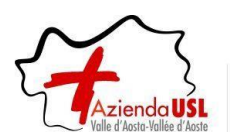

#### <span id="page-11-0"></span>**4 Richiesta giustificativi**

#### *Premessa*

La funzione consente di effettuare le richieste di assenza, tra quelle previste nelle causali di assenza (giustificativi), per il periodo voluto (giorni e/o ore).

#### *Modalità operative*

Alla presente sezione si potrà accedere direttamente tramite il comando **precedentemente illustrato**.

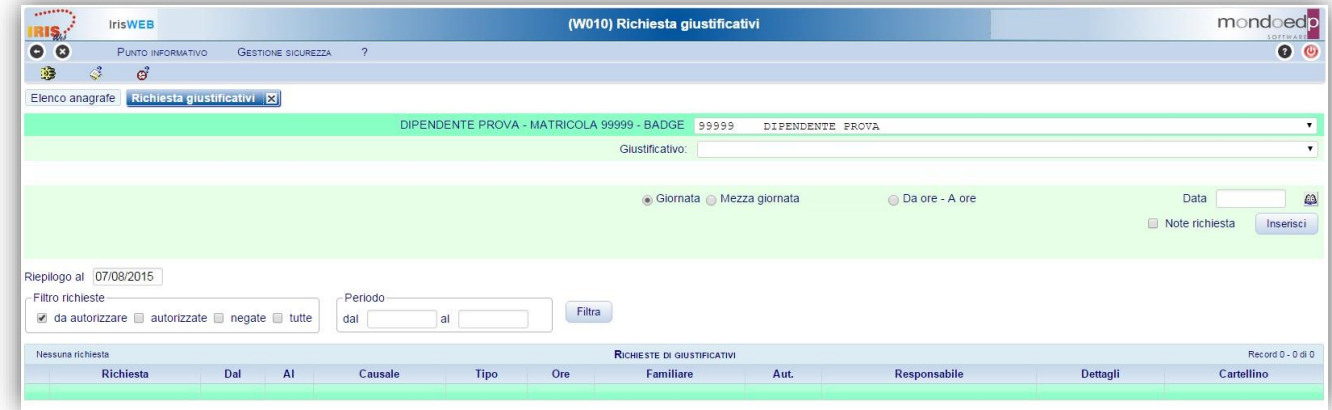

La richiesta avviene selezionando la causale dalla lista di quelle disponibili ed inserendo il periodo voluto e la modalità di fruizione: Giornata, Mezza giornata o in ore.

Nella videata sono presenti i seguenti campi:

#### *Giustificativo*

Contiene una serie di giustificativi come indicato nella figura seguente.

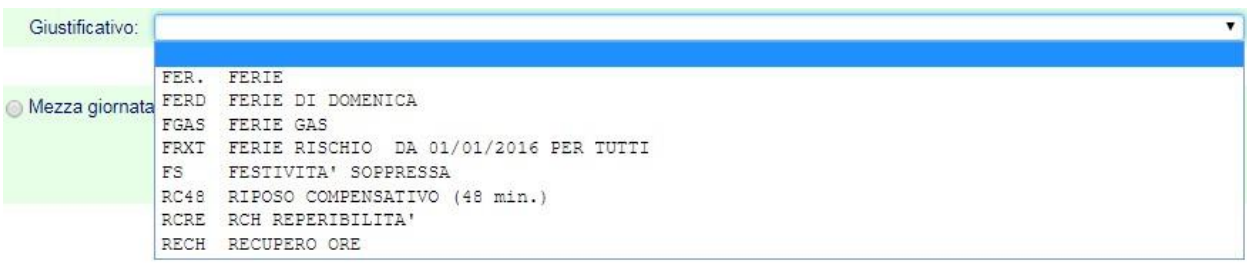

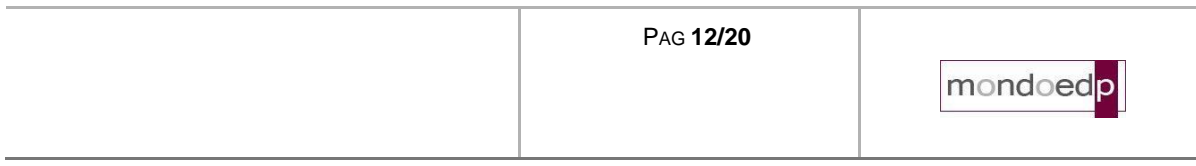

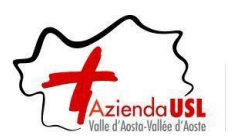

#### *Giornata Mezza giornata Numero Ore Da ore – A ore*

Indica la modalità di fruizione del giustificativo. Selezionare la modalità di fruizione del giustificativo. In base alla scelta verranno abilitati o meno i campi da ore - a ore.

- *Giornata*: Il giustificativo deve coprire l'intera giornata
- *Mezza giornata*: Il giustificativo deve coprire mezza giornata.
- *Numero ore*: La durata del giustificativo deve essere indicata nel formato ore.minuti nella casella successiva (es. 02.30)
- *Da ore - a ore*: Il giustificativo copre il periodo specificato dalle ore inserite nelle due caselle successive (esempio 15.30 - 18.30)

#### *Data*

• Viene specificato il periodo per il quale si vuole richiedere il giustificativo.

#### *Note*

Eventuali note a corredo della richiesta possono essere inserite nello spazio che si renderà disponibile

#### П Note richiesta

Successivamente si potrà ancora intervenire in inserimento/modifica delle note scrivendo il testo nel campo "Note Richiesta" e registrandolo con il pulsante "Conferma note".

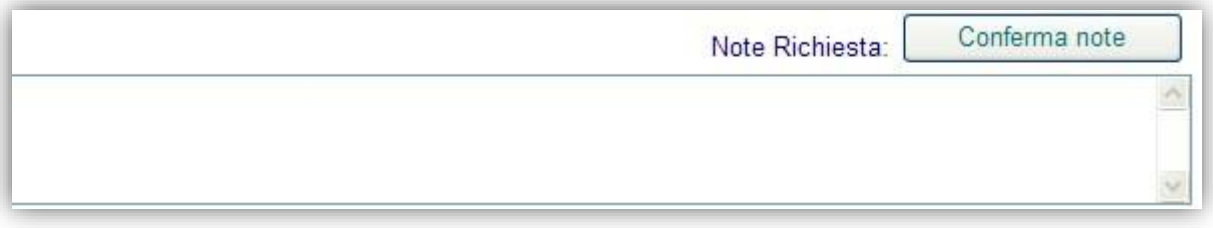

Le note si riferiscono alla richiesta selezionata cliccando sulla corrispondente riga della griglia che contiene l'elenco delle richieste.

**N.B.:** ai fini dell'inoltro automatico della richiesta, ragionando quindi in termini di sistema, si sottolinea che l'inserimento delle note non è un requisito "obbligatorio" ai fini dell'effettuazione della singola richiesta. La gestione delle note si rimanda ad eventuali indicazioni di natura "amministrativa" da concordare quindi con il proprio responsabile.

Tramite il pulsante la richiesta verrà dunque registrata (inoltrata).

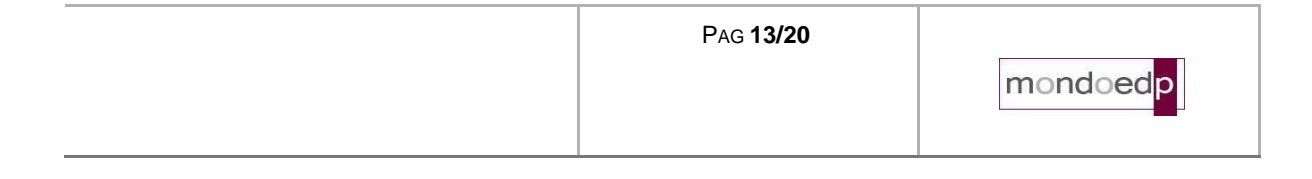

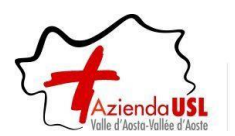

## **Procedura IRISWEB – manuale autorizzatori dipendenti**

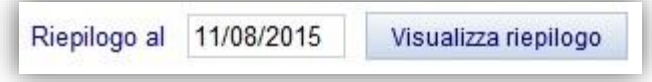

Il pulsante consente di visionare la situazione in termini di competenze, fruito e residuo, del giustificativo di assenza in oggetto alla data indicata.

Nella griglia che riassume lo stato delle richieste registrate, è possibile visualizzare tutte le richieste pendenti, di default vengono esposte le richieste "da autorizzare" si può agire su "Filtro richieste" e "Periodo" per visionare le condizioni volute.

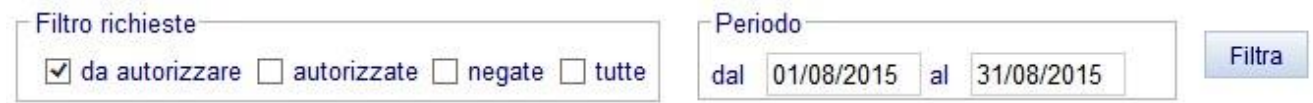

Dopo avere impostato i dati di ricerca, occorre premere il pulsante Filtra per ottenere le richieste ricercate.

E' importante notare che le assenze che sono presenti nel gruppo "da autorizzare" sono in attesa del visto del responsabile.

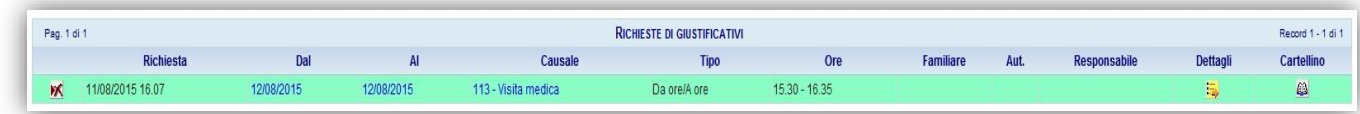

Comandi presenti in griglia per ogni richiesta che si trovi nello stato per cui la singola operazione è consentita:

## *Cancellazione richiesta.*

Disponibile fino a quando la richiesta non è stata autorizzata, ovvero fino a quando il relativo responsabile non l'ha presa in carico. Si evidenzia infatti che per autorizzazione si intende anche l'eventuale diniego da parte del responsabile.

<span id="page-13-0"></span>Consente l'eliminazione della richiesta come se non fosse mai stata effettuata. Utile nel caso si decida di rinunciare all'assenza e si voglia cambiare periodo o causale.

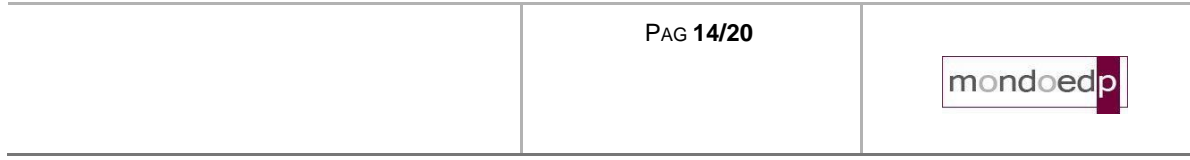

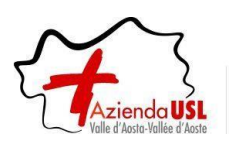

### **5 Autorizzazione giustificativi**

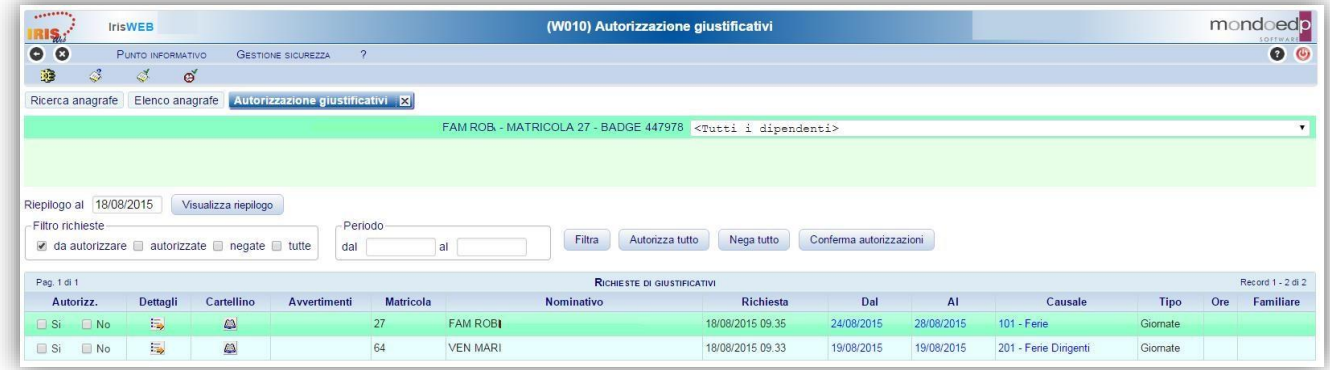

#### *Premessa*

La funzione consente di autorizzare o rifiutare le richieste di assenza, tra quelle previste nella lista causali di assenza (giustificativi), per il periodo voluto (giorni e/o ore) **per i componenti del proprio gruppo**.

Alla presente sezione si potrà accedere direttamente tramite il comando precedentemente illustrato.

#### *Modalità operative*

Nella videata sono presentati tutti i dipendenti con una richiesta pendente.

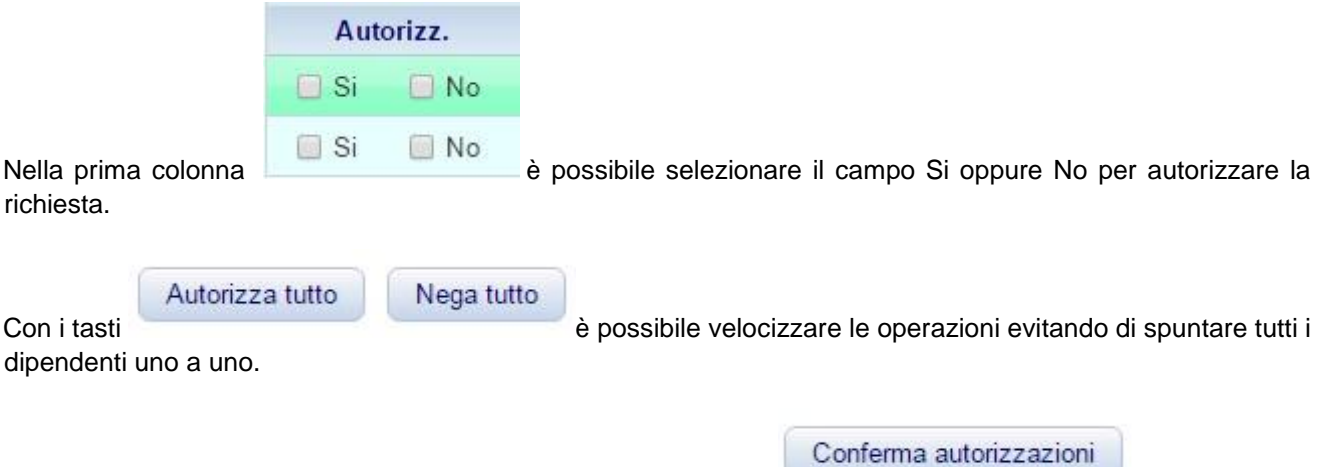

Le operazioni andranno confermate alla fine per mezzo del tasto:

#### *Autorizzazione richiesta di revoca*

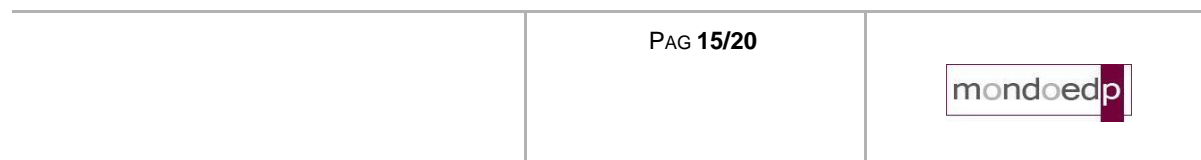

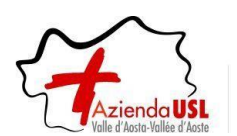

## **Procedura IRISWEB – manuale autorizzatori dipendenti**

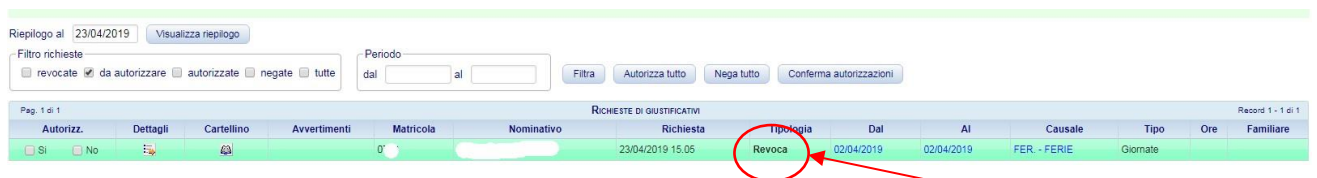

Analogamente agli altri tipi di giustificativi, anche la richiesta di revoca compare in griglia come una normale richiesta. Nel campo "Tipologia" compare la descrizione Revoca (come indicato dalla freccia rossa).

I comandi a disposizione sono gli stessi descritti precedentemente.

<span id="page-15-0"></span>Fino a che una richiesta di revoca non è autorizzata può essere cancellata dal richiedente.

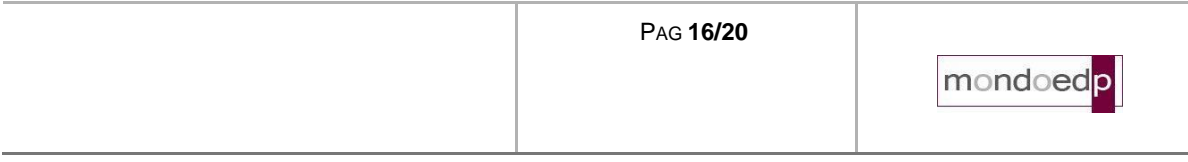

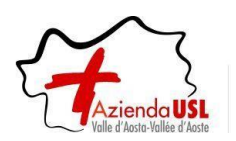

#### **6 Autorizzazione modifica timbrature e omesse timbrature**

#### *Premessa*

In questa sezione il Responsabile autorizza le modifiche e/o le omesse timbrature dei dipendenti del proprio gruppo.

*Esempio videata:*

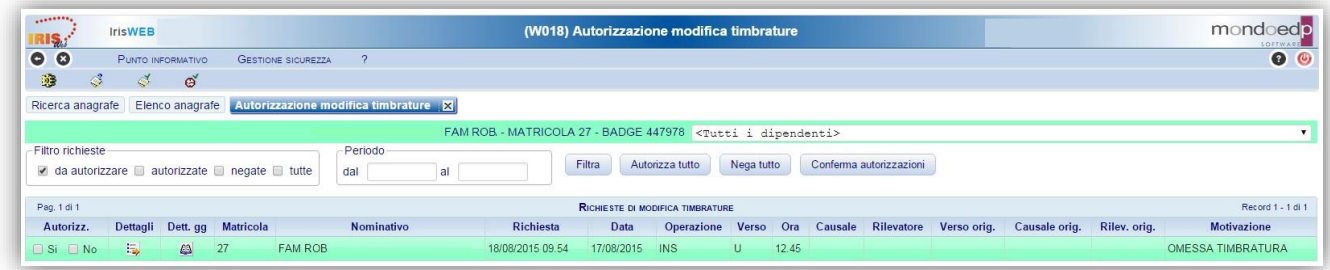

#### *Modalità operative*

Nella videata sono presentati tutti i dipendenti con una richiesta pendente.

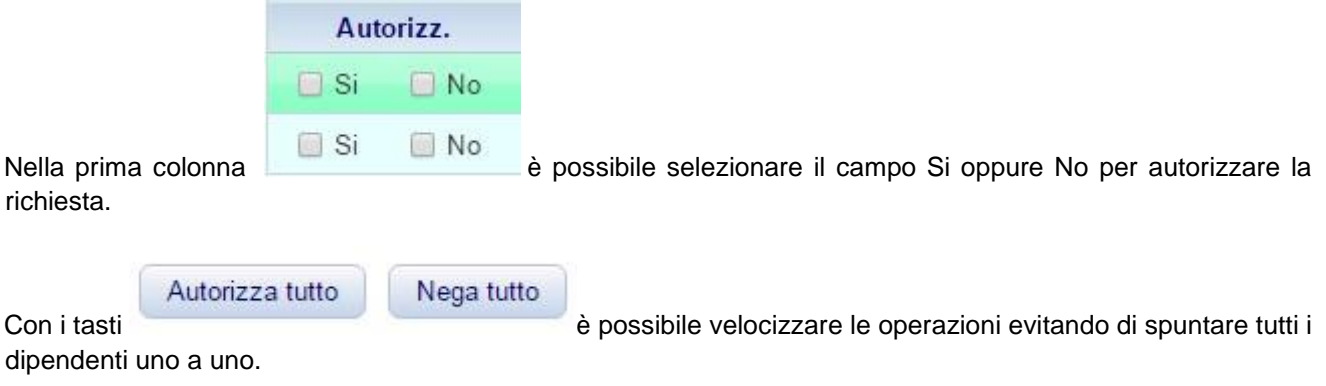

Conferma autorizzazioni

Le operazioni andranno confermate alla fine per mezzo del tasto:

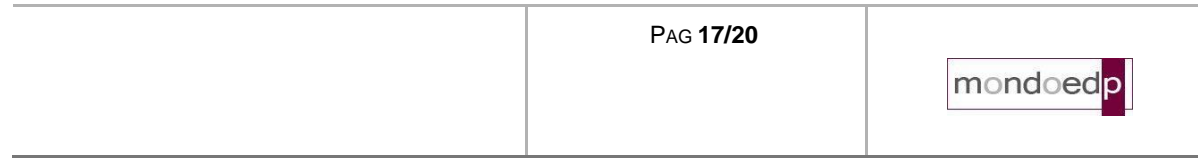

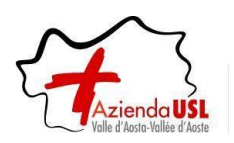

### <span id="page-17-0"></span>**7 Cambio ruolo**

Questa opzione permette agli utenti configurati con più di un profilo, esempio DIPENDENTE e RESPONSABILE, di passare da un ruolo all'altro senza doversi disconnettere dal sistema.

#### *Modalità operative*

Al comando si accede dal menu "*Gestione sicurezza/Cambio profilo*" come indicato dalla freccia rossa.

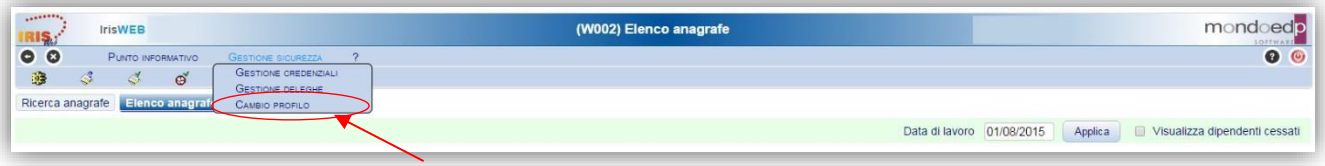

E successivamente occorre selezionare il profilo desiderato

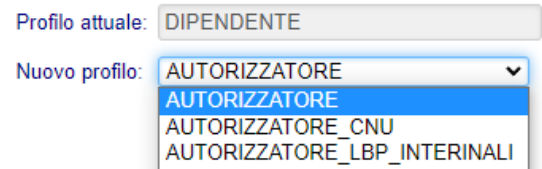

<span id="page-17-1"></span>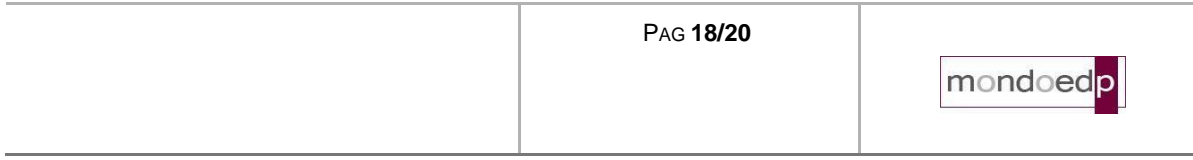

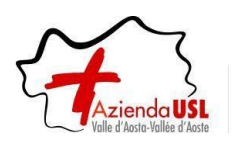

#### **8 Gestione Deleghe**

Utilizzato per delegare un altro responsabile al ruolo di autorizzatore, per un periodo di tempo in cui il delegante è assente o impossibilitato a svolgere il suo compito.

#### *Modalità operative*

Al comando si accede dal menu "*Gestione sicurezza/Gestione deleghe*" come indicato dalla freccia rossa.

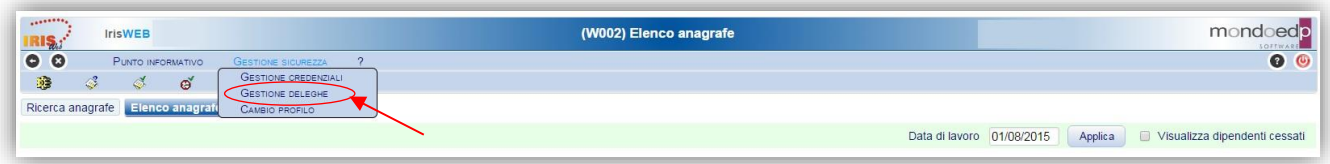

#### *Esempio videata:*

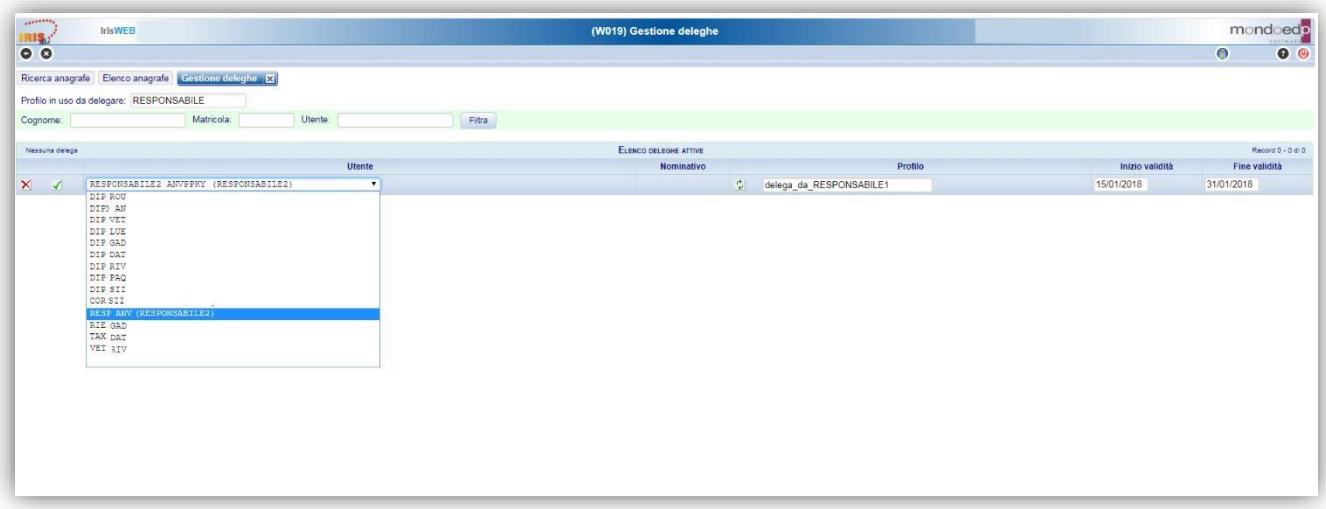

Questa scheda offre la possibilità di delegare il proprio profilo di autorizzazione ad altri utenti di IrisWEB per un periodo di tempo definito.

L'elenco degli utenti web a cui è possibile delegare il proprio profilo risulta inizialmente vuoto, per alimentarlo

impostare anche parzialmente i campi Cognome, Matricola, Utente e poi premere il pulsante

Questo pulsante e la conseguente attività di registrazione, si attivano solo dopo aver azionato il pulsante che serve ad inserire una nuova delega.

Dopo aver filtrato l'elenco degli utenti disponibili vanno compilati tutti i dati della griglia:

#### *Utente*

Indica il nome utente della persona cui si vuole delegare il proprio profilo ed è selezionabile dall'elenco a tendina.

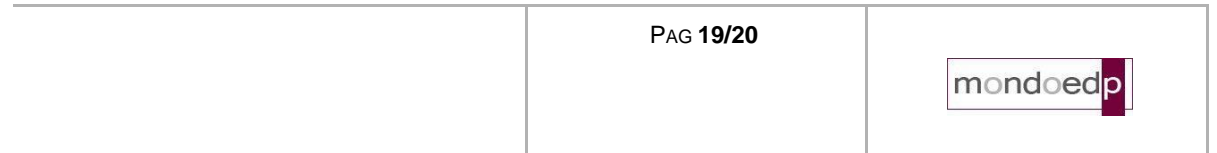

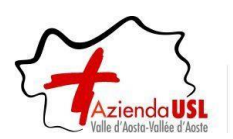

#### *Nominativo*

Indica il nominativo della persona delegata, non è un dato da inserire ma viene visualizzato in automatico dopo aver impostato l'utente.

#### *Profilo*

Va inserito il nome del profilo da delegare. Per evitare conflitti con un profilo che potrebbe già essere assegnato all'utente, è bene stabile una nomenclatura che contenga ad esempio il termine delegato: RESPONSABILE\_DELEGATO.

L'utente delegato accedendo con il profilo RESPONSABILE\_DELEGATO potrà autorizzare le richieste sulle quali ha avuto la delega, che saranno pertanto distinte da quelle dei suoi dipendenti.

#### *Periodo di inizio e fine validità*

Indica il periodo di validità all'interno del quale viene delegato il profilo.

Dopo aver compilato i dati sopradescritti, occorre confermare o annullare la registrazione tramite i pulsanti specifici:

 $\triangle$  Applica Conferma i dati della delega.

 $X$  Annulla Annulla la registrazione.

Le deleghe registrate possono essere modificate e cancellate con gli appositi pulsanti, visibili a fianco di ciascuna delega registrata:

#### $\mathbb{F}^7$  Modifica

Permette di modificare le date di inizio e fine validità della delega.

*Nota:* Non è possibile modificare la data di inizio validità di una delega se l'utente delegato ha già effettuato accessi e non è possibile modificare la data di fine validità di una delega, con una data precedente alla data di ultimo accesso dell'utente delegato.

#### **X** Cancella

Permette di revocare la delega.

*Nota:* Non è possibile eliminare una delega se l'utente delegato ha già effettuato accessi.

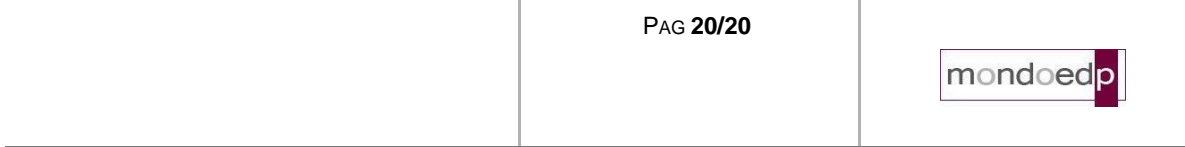